# 使用 **BoxIO** 配合 **i1D3** 和 **LightSpace CMS** 校正监视器

## **软件需求**

操作系统: Window7 或更高版本 (64 位) 软件: LightSpace CMS (需购买)

## **硬件需求**

Window7 或更高版本的 PC (64位) 尊正 BoxIO 标准版或 Lite 版 X-Rite i1D3 SDI 线 网线 しょうしょう しゅうしょう しんしょう

#### **准备工作**

**测量环境:暗室,减少环境光对测量数据的影响。 监视器开机预热半小时以上(LED 背光 LCD 面板机型)**

#### **操作流程**

将 i1D3 连接至电脑, 打开 LightSpace CMS, 点击 Tools, 在 Discoverable Probes 子菜单中选择当前连 接的仪器型号

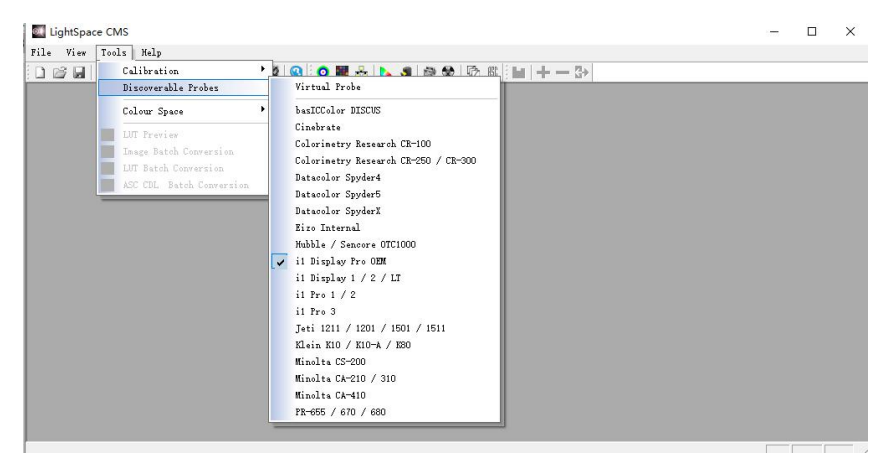

使用网线将 BoxIO 与电脑直连(处于同一网段)

在 LightSpace CMS 界面,点击 File→Upload,在弹出的对话框中选择设备类型为 BoxIO,

IP address 输入出厂默认 IP:192.168.1.244

Calibration Patches 选择 Medium (根据实际情况设置测试序列窗口大小)

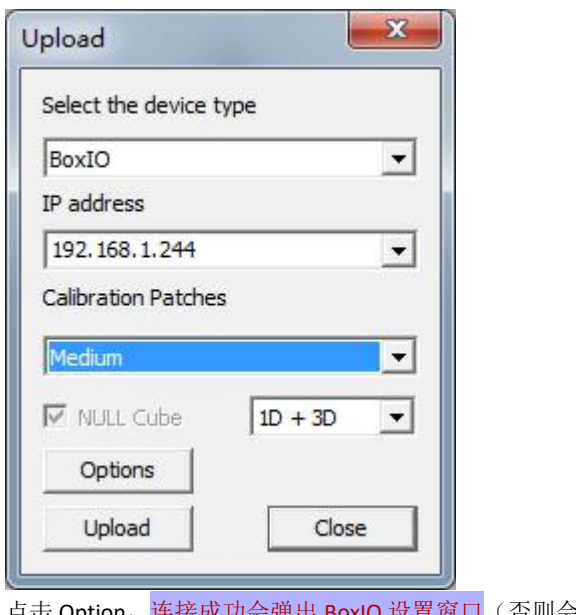

点击 Option, 连接成功会弹出 BoxIO 设置窗口(否则会提示出错, 需检查 BoxIO 与电脑的连接)

在这个界面确保 BoxIO 没有启用与校正流程无关的 LUT 数据 (LUT 通道处于 Off 的状态),关闭设置 和 Upload 这两个窗口

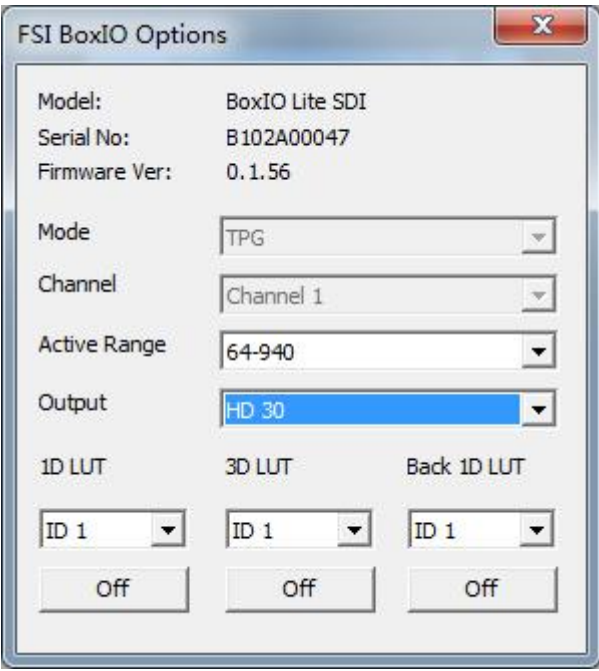

点击工具栏的 Display Characterization 进入采样工作流程 在弹出的是否连接 i1 Display Pro 窗口上选择"确定" 将 i1D3 的光学镜头对准监视器的中心位置

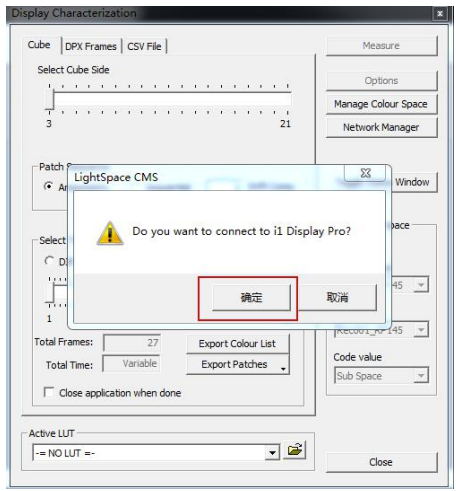

在 Display Characterization 工作窗口中找到 Select Cube Side,拖动滑块设置 Cube Side 数值为 17。 然后点击右侧<mark>的 Options 进入设置对话框</mark>

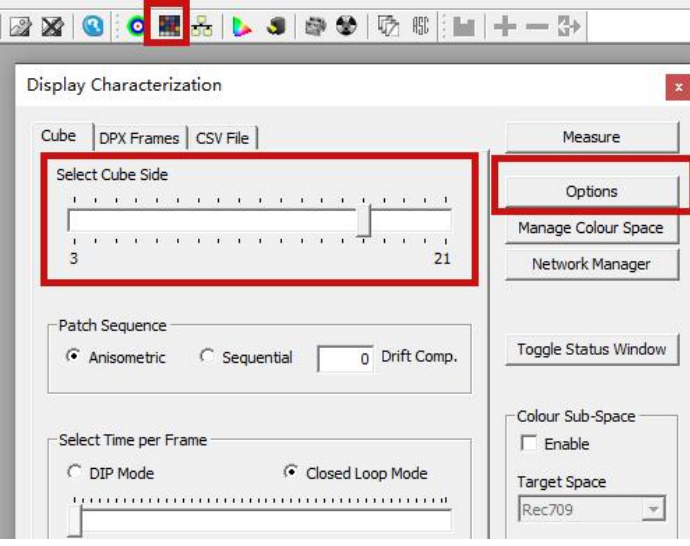

Extra Delay Time 建议设置成 1S。

Active Probe/Reference Display Data 区域可以导入或者使用仪器自主生成相关特征数据 完成设置后点击 OK 回到 Display Characterization 工作窗口。

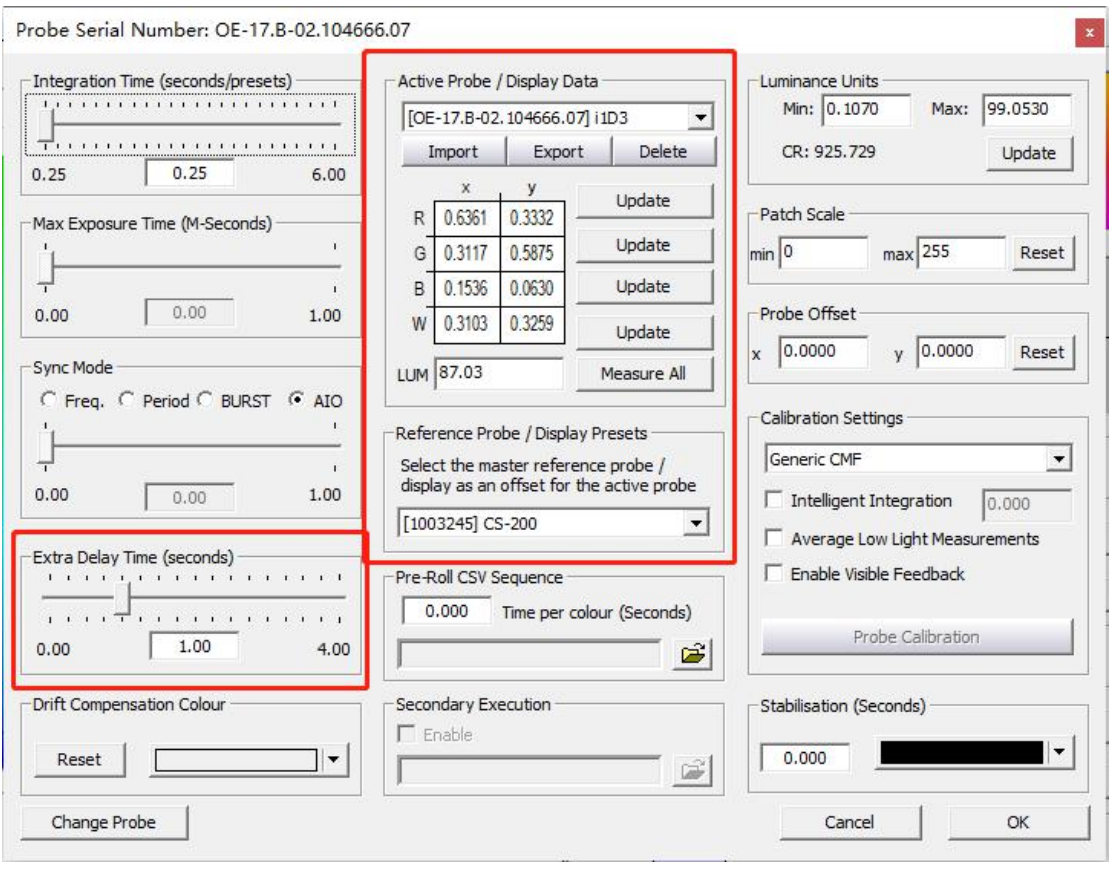

点击 Measure 弹出 Calibration Status 窗口。

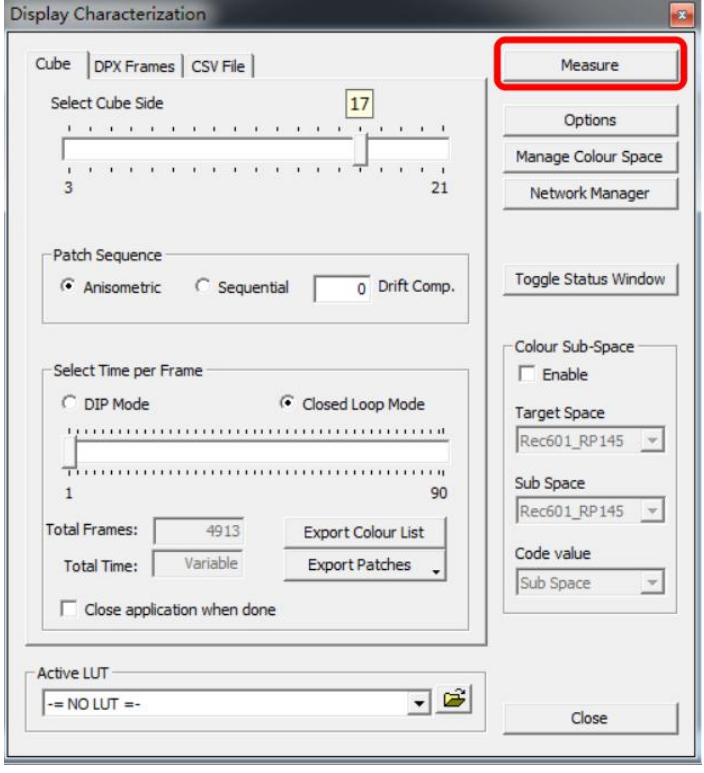

输入当前采样的名称(根据需要<mark>填写</mark>)并点击 OK

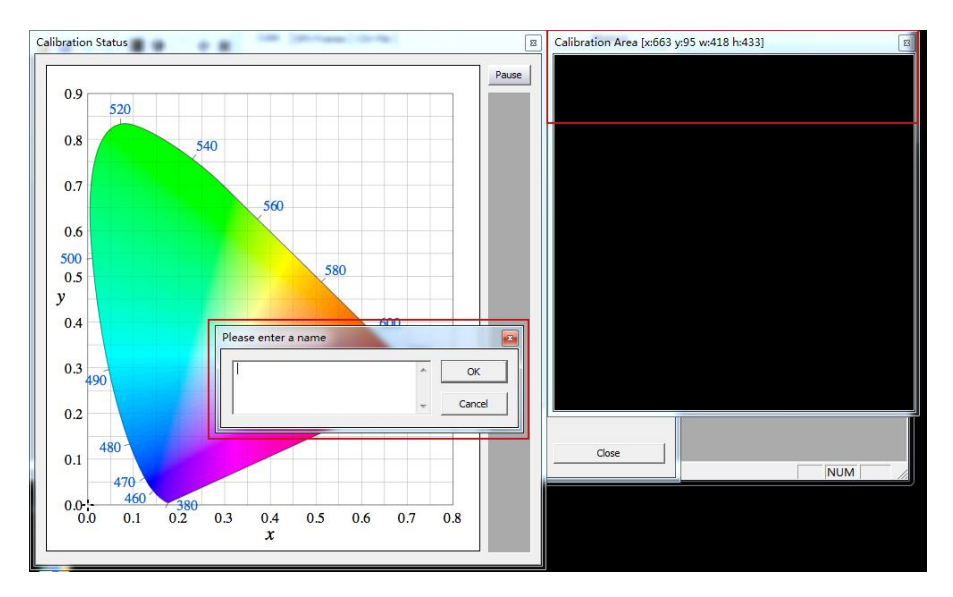

此时会弹出"Press OK to start"的提示字样,点击 OK 即可开始采样流程。

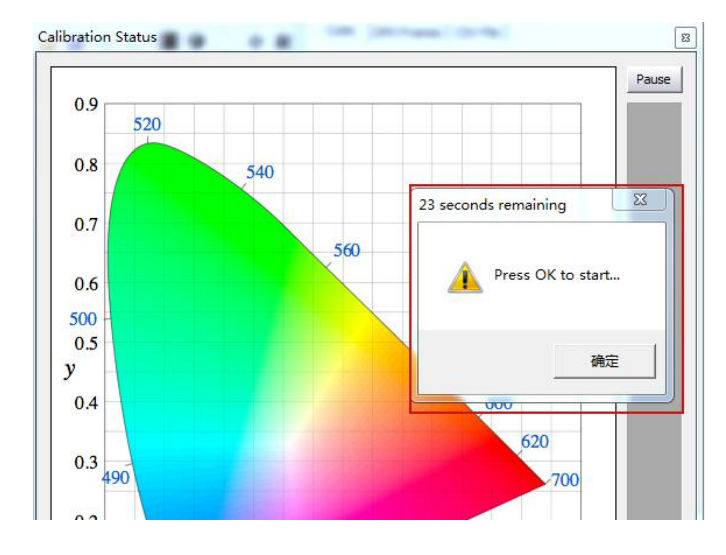

整个流程所耗费的时间跟实际使用的仪器还有自定义的设置有关,请耐心等待完成

采样完成后会弹出提示框(如下示意图所示), 点击确定

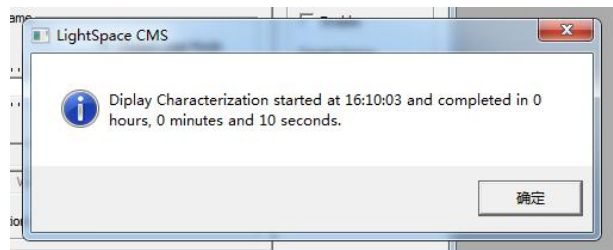

完成后关闭当前的窗口,回到软件主界面。找到工具栏中的 Convert Colour Space 图标单击进入色彩空 间转换流程。

Source 的 Colour Space 下拉框选择需要转换到的色彩空间,如 rec.709。

Destination 的 Colour Space 下拉框选择刚才采样的色彩空间

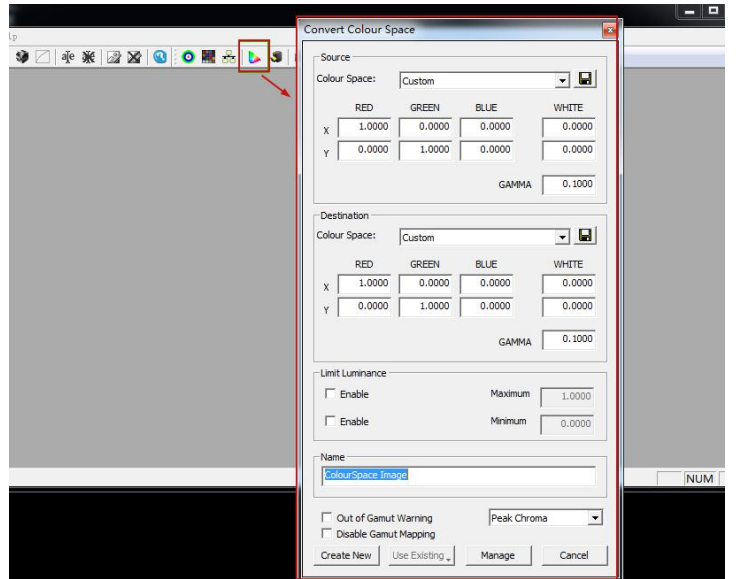

Name 填写 LUT 文件名称(建议使用 USER1、USER2),并点击 Create New,等待片刻即可提示转换成 カカラ しょうしょう しんしょう しんしょう しんしょう

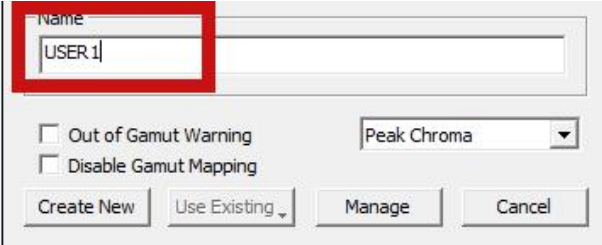

完成后会有如下提示: Colourspace Conversion Report:96% within target gamut (这个值根据实际情 况会有所不同)。点击确定即可

通过 LightSpace CMS的 Upload 功能直接将生成的 LUT 上载存入 BoxIO 设置好的 LUT 储存区 点击 File→Upload 选择 BoxIO, 输入出厂默认 IP 地址, 确认 NULL Cube 未被勾选。 点击 Option 进入 BoxIO 设置界面,设置好需要储存的 LUT 通道后关闭设置界面

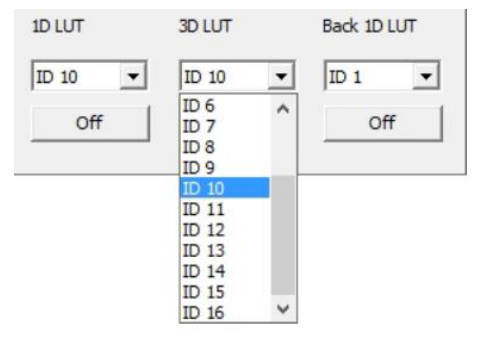

选择需要上载 LUT 的模式 (比如 1D+3D) 点击 Upload 即可将 LUT 数据储存到 BoxIO

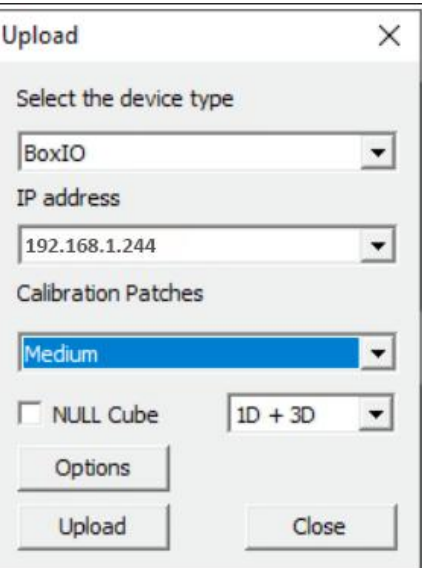

同样如果需要清除当前 LUT 通道的数据,直接勾选 NULL Cube 并选择需要清除的位置(例如 1D+3D) 点击 Upload 即可

用户可以使用尊正官方的 IP 控制助手 ([点击下载\)](https://zunzheng.com/%e6%8e%a7%e5%88%b6%e5%8a%a9%e6%89%8b) 便捷的控制 BoxIO 启用或关闭 LUT 加载功能